## **PROCESO DE ADMISIÓN DE ALUMNADO 2015/2016** Del 2 de febrero al 2 de marzo

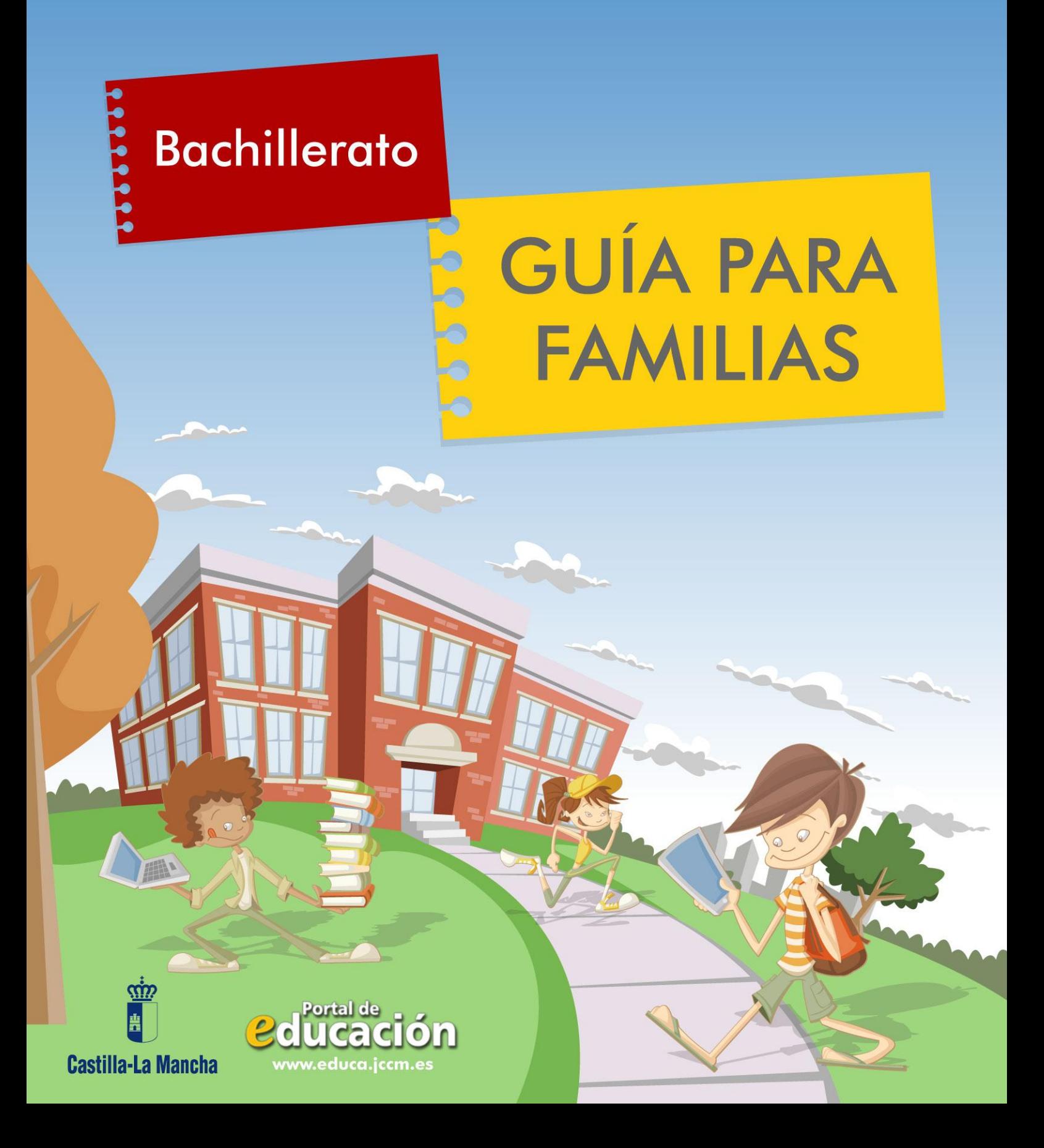

*Índice* 

*1.- ¿Qué es el proceso de admisión de alumnos?*

*2.- ¿Dónde puedo obtener información?*

*3.- ¿Qué fechas debo tener en cuenta?*

*4.- ¿Cómo realizo mi solicitud?*

*5.- ¿Qué es y cómo se aplica el baremo?*

*6.- ¿Qué documentos tengo que adjuntar a la solicitud?*

*7.- Manual de Instrucciones para realizar la solicitud*

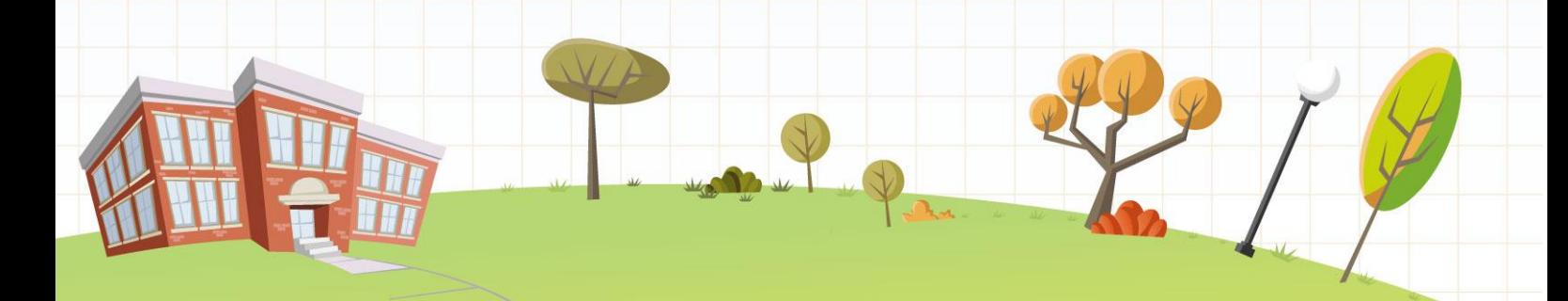

## *1.- ¿Qué es el proceso de admisión de alumnos?*

La Consejería de Educación, Cultura y Deportes de la Junta de Comunidades de Castilla-La Mancha convoca, anualmente, el proceso de admisión de alumnado en centros docentes públicos y privados concertados de ámbito no universitario.

En este proceso tienen que participar todos los alumnos y alumnas que **deseen confirmar su permanencia en bachillerato** en el centro en el que estén cursando E.S.O. o en el que están adscritos, que **se incorporen por primera vez al sistema educativo** en un centro docente de la Región (público o concertado), que **vayan a iniciar una nueva etapa de estudios en un centro distinto al actual,** o bien, que deseen **cambiar de centro**.

Esta convocatoria intenta posibilitar a las familias la elección del Proyecto Educativo que desean para sus hijos.

> No lo deje para los últimos días

## *2.- ¿Dónde puedo obtener más información?*

- En las reuniones informativas que se van a celebrar en los centros educativos entre el 26 y el 29 de enero.
- En el Portal de Educación de la Junta de Comunidades de Castilla-La Mancha, [http://www.educa.jccm.es](http://www.educa.jccm.es/)
- En el Teléfono Único de Información 012.
- En las secretarías de los propios Centros Educativos.

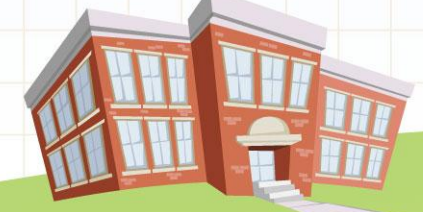

## *3.- ¿Qué fechas debo tener en cuenta?*

- Mes de enero: Publicación de la Convocatoria.
- **Del 2 de febrero al 2 de marzo: Plazo de presentación de solicitudes**.
- 29 de abril: Publicación del baremo provisional.
- Del 29 de abril al 6 de mayo: Periodo de reclamaciones al baremo provisional.
- 8 de mayo: Sorteo público para resolver situaciones de empate.
- 20 de mayo: Publicación del baremo definitivo y de la Resolución provisional.
- Del 20 al 27 de mayo: Periodo de reclamaciones a la Resolución provisional.
- 3 de junio: Último día para renunciar a la plaza adjudicada en el proceso.
- $-11$  de junio: Publicación de la Resolución definitiva.
- Del 1 al 15 de julio y del 7 al 11 de septiembre: Plazo de matriculación en Bachillerato.

*Transcurrido este proceso, sólo se atenderán de modo extraordinario aquellas solicitudes que estén debida y claramente justificadas.*

*¡Atención!* 

## *4.- ¿Cómo realizo mi solicitud?*

**Si en la actualidad estamos cursando 4º de E.S.O.** y el curso que viene deseamos cursar estudios de Bachillerato en el centro actual o en el que tengamos adscrito, debemos saber que tenemos derecho preferente en las modalidades de "Ciencias y Tecnología" y de "Humanidades y Ciencias Sociales".

Para ejercer ese derecho de preferencia, debemos realizar la confirmación de permanencia cumplimentando la solicitud pertinente a través de Papás 2.0.

Perderemos los derechos derivados de la adscripción si solicitamos como primera opción un centro distinto al propio o al que estamos adscritos, con la intención de cursar una modalidad de enseñanzas que existe en nuestro centro o en el de adscripción.

Para garantizar el derecho preferente de admisión en el propio centro o en el de adscripción de aquellos alumnos que desean solicitar la modalidad de Artes, es imprescindible que el solicitante consigne su propio centro y la modalidad o modalidades a las que tiene derecho preferente como las siguientes opciones de su solicitud.

**Aquellos solicitantes que, estando cursando ya enseñanzas de Bachillerato, deseen realizar un cambio de centro**, no deberán consignar su centro actual entre las preferencias de su solicitud. De hacerlo así, perderían su derecho a permanecer en él, en caso de no conseguir el cambio esperado.

En cualquiera de los casos, para participar en el proceso de admisión de alumnos, realizaremos la solicitud siguiendo este procedimiento:

 **Si tenemos firma digital:** Completamos la solicitud en la plataforma Papás (**https://papas.educa.jccm.es/papas**) y firmamos la solicitud digitalmente uno de los dos tutores (o el alumno en caso de ser mayor de edad). En caso de que tengamos que aportar documentación acreditativa, se adjuntará a la solicitud en formato pdf.

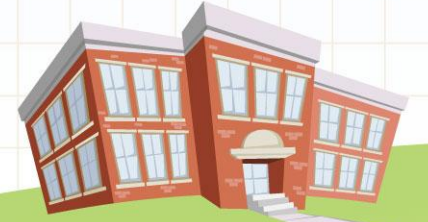

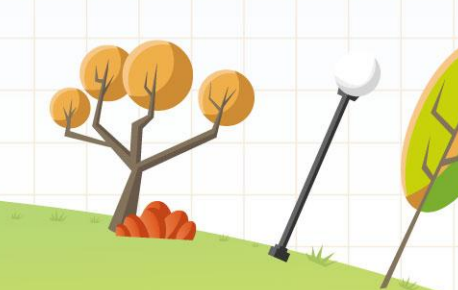

Si queremos saber cómo obtener un certificado digital, para firmar y presentar documentos electrónicamente, tenemos toda la información en:

**https://www.jccm.es/sede/ventanilla/ayuda-certificado**

En esta misma guía, podemos encontrar el Manual de Instrucciones donde se indica, paso a paso, como completar la solicitud.

### **Si no tenemos firma digital pero sí tenemos acceso**

**a Internet:** Accedemos a la plataforma Papás (**<https://papas.educa.jccm.es/papas>**) con nuestro Usuario y Contraseña, completamos la solicitud, teniendo dos opciones para finalizar el trámite:

**A)** Imprimimos la solicitud, la firmamos uno de los dos tutores (o el alumno en caso de ser mayor de edad) y la entregamos en la secretaría de uno de los seis Centros Educativos elegidos, junto con la documentación acreditativa que sea necesaria.

**B)** Firmamos uno de los dos tutores (o el alumno en caso de ser mayor de edad) electrónicamente mediante las claves de Papás 2.0. En caso de que tengamos que aportar documentación acreditativa, se adjuntará a la solicitud en formato pdf.

Si aún no tenemos usuario y contraseña para Papás, la podemos obtener en las secretarías de los Centros Educativos.

En esta misma guía, podemos encontrar el Manual de Instrucciones donde se indica, paso a paso, como completar la solicitud.

 **Si no tenemos firma digital ni acceso a Internet:** Acudimos a la secretaría de uno de los seis Centros Educativos elegidos, allí nos ayudarán a completar la solicitud a través de Papás. Imprimimos la solicitud, la firmamos uno de los dos tutores (o el alumno en caso de ser mayor de edad) y aportamos la documentación acreditativa que sea necesaria en el propio Centro Educativo.

En esta misma guía, podemos encontrar el Manual de Instrucciones donde se indica, paso a paso, como completar la solicitud.

## *5.- ¿Qué es y cómo se aplica el baremo?*

Todo el alumnado que solicite un puesto escolar en un Centro no universitario público o privado concertado será admitido en el mismo, salvo que el número de puestos escolares sea inferior al número de solicitudes.

Cuando existan varios Centros y la demanda de plazas sea mayor que las vacantes disponibles, la admisión se regirá valorando las solicitudes de acuerdo al siguiente baremo:

**A. Existencia de hermanos matriculados en el Centro o padres o tutores legales que trabajen en el mismo:**

1. Existencia de hermanos matriculados en el Centro: 10 puntos.

2. Existencia de padres o tutores legales que trabajen en el Centro: 8 puntos.

El conjunto de puntos del apartado A no podrá ser superior a 10 puntos.

#### **B. Proximidad del domicilio:**

1. Solicitantes cuyo domicilio familiar se encuentre en la misma localidad que el Centro: 10 puntos.

2. Solicitantes cuyo domicilio laboral se encuentre la misma localidad que el Centro: 8 puntos.

3. Solicitantes cuyo domicilio, laboral o familiar, se encuentre en localidad distinta que el Centro, pero en la misma provincia: 3 puntos.

4. Solicitantes de otras provincias de Castilla-La Mancha limítrofes a la provincia donde se ubique el Centro: 2 puntos.

El conjunto de puntos del apartado B no podrá ser superior a 10 puntos.

**C. Rentas anuales de la unidad familiar**: Rentas per cápita inferiores o iguales a 14.910,28 € (doble del Indicador Público de Rentas con efectos múltiples anual): 1 punto.

La renta anual per cápita se obtendrá sumando el Nivel de Renta del ejercicio 2013 de cada uno de los miembros con ingresos que componen la unidad familiar y dividiendo dicha suma entre el número de miembros computables que convivían en la misma. El nivel de Renta de los miembros que obtienen ingresos se determinará del siguiente modo:

- $\checkmark$  Si han presentado Declaración de la Renta 2013: Suma de las casillas 366 (Base imponible general) y 374 (Base imponible del ahorro).
- $\checkmark$  Si no se ha presentado Declaración de la Renta: Suma de cuantías imputadas en el Certificado Nivel de Renta General del ejercicio 2013 (1-2+3-4+5-6-7).

**D. Concurrencia de discapacidad en el alumno o en alguno de sus padres o hermanos:** 2 puntos.

**E. Condición legal de familia numerosa:** 2 puntos.

**F. Expediente académico:** máximo 5 puntos.

En caso de empate, prevalecerá:

- 1º- Hermanos matriculados en el Centro.
- 2º- Mayor puntuación en:
	- 2.1º- Proximidad al Centro.
	- 2.2º- Padres/tutores que trabajan en el Centro.
	- 2.3º- Discapacidad del alumno, los padres o hermanos.
	- 2.4º- Familia numerosa.
	- 2.5º- Renta de la unidad familiar.
	- 2.6º- Expediente académico.

3º- De persistir el empate:

 3.1º- Tendrán preferencia quienes hayan solicitado un centro como primera opción sobre los que lo hayan hecho como segunda, los de segunda sobre los de tercera y así, sucesivamente. 3.2º- Sorteo.

*Todos los centros de una localidad estarán incluidos en un único área de influencia.*

## *6.- ¿Qué documentos tengo que aportar a la solicitud?*

En caso de solicitudes de confirmación en el propio centro o el de adscripción, no es necesario que la solicitud vaya acompañada por otro tipo de documentación.

En el resto de casos, en la propia solicitud, se puede autorizar a la Consejería de Educación, Cultura y Deportes a realizar las comprobaciones pertinentes en la Agencia Tributaria, en las entidades locales y en otras administraciones de los datos que se declaran en la instancia.

**Si efectuamos esta autorización, sólo es necesario aportar la siguiente documentación en caso que se declaren los criterios de baremo que se indican:**

- **Domicilio laboral**: Certificado expedido por la empresa en el que conste la condición de empleado, fecha de alta en la empresa y domicilio de la misma. En el caso de trabajadores por cuenta propia, se acreditará mediante certificación acreditativa del Impuesto de Actividades Económicas, en la que figure el domicilio de la empresa y una declaración responsable del interesado sobre la vigencia de la misma.
- **Prioridad en centro más próximo por simultaneidad de enseñanzas:** Certificado de matrícula del Conservatorio o Certificado del programa de deportista de alto rendimiento, en su caso.
- **Si el alumno procede de otra Comunidad Autónoma:** Copia del título de familia numerosa que deberá estar en vigor, certificación o dictamen del Organismo público competente donde se reconozca un grado de discapacidad igual o superior al 33% y certificado académico oficial.

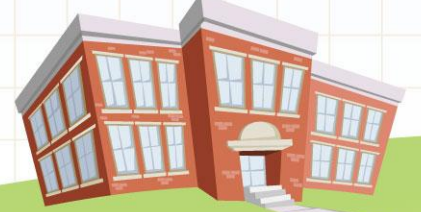

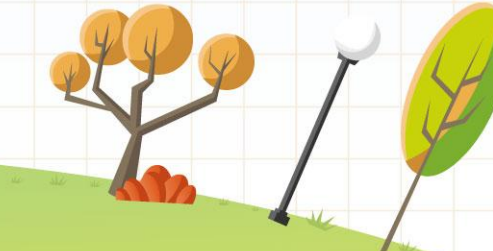

**En caso de no realizar la autorización, se deberá aportar la documentación que sigue relativa a los criterios de baremo que se declaren:**

- **Copia del DNI** o NIE del solicitante y de sus padres o tutores legales.
- **Existencia de hermanos matriculados en el centro**: Certificado del Centro docente en el que se especifiquen el nombre y apellidos de los alumnos, nivel educativo en el que están escolarizados y nombre y apellidos de los tutores legales con los que forman unidad familiar.
- **Padres o tutores que trabajan en el Centro**: Certificado de la toma de posesión en el puesto de trabajo con la fecha de nombramiento y periodo de adscripción.
- **Domicilio familiar**: Certificado del ayuntamiento respectivo en el que figure el domicilio de la unidad familiar y los movimientos residenciales en el año natural anterior.
- **Domicilio laboral**: Certificado expedido por la empresa en el que conste la condición de empleado, fecha de alta en la empresa y domicilio de la misma. En el caso de trabajadores por cuenta propia, se acreditará mediante certificación acreditativa del Impuesto de Actividades Económicas, en la que figure el domicilio de la empresa y una declaración responsable del interesado sobre la vigencia de la misma.
- **Renta de la unidad familiar**: Certificación expedida por la Agencia Estatal de la Administración Tributaria de los ingresos de cada uno de los miembros de unidad familiar referidos al ejercicio fiscal anterior en dos años al actual.
- **Discapacidad:** Certificación o dictamen del Organismo público competente donde se reconozca un grado de discapacidad igual o superior al 33%.
- **Familia numerosa**: Copia del título de familia numerosa que deberá estar en vigor.
- **Expediente académico**: Certificado académico oficial.
- **Prioridad en centro más próximo por simultaneidad de enseñanzas:** Certificado de matrícula del Conservatorio o Certificado del programa de deportista de alto rendimiento, en su caso.

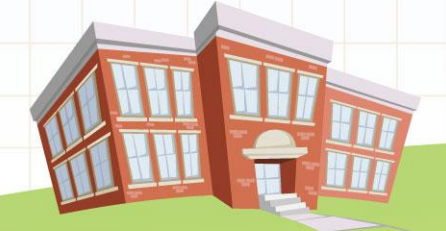

# **PROCESO DE ADMISIÓN DE ALUMNADO 2015/2016** Del 2 de febrero al 2 de marzo

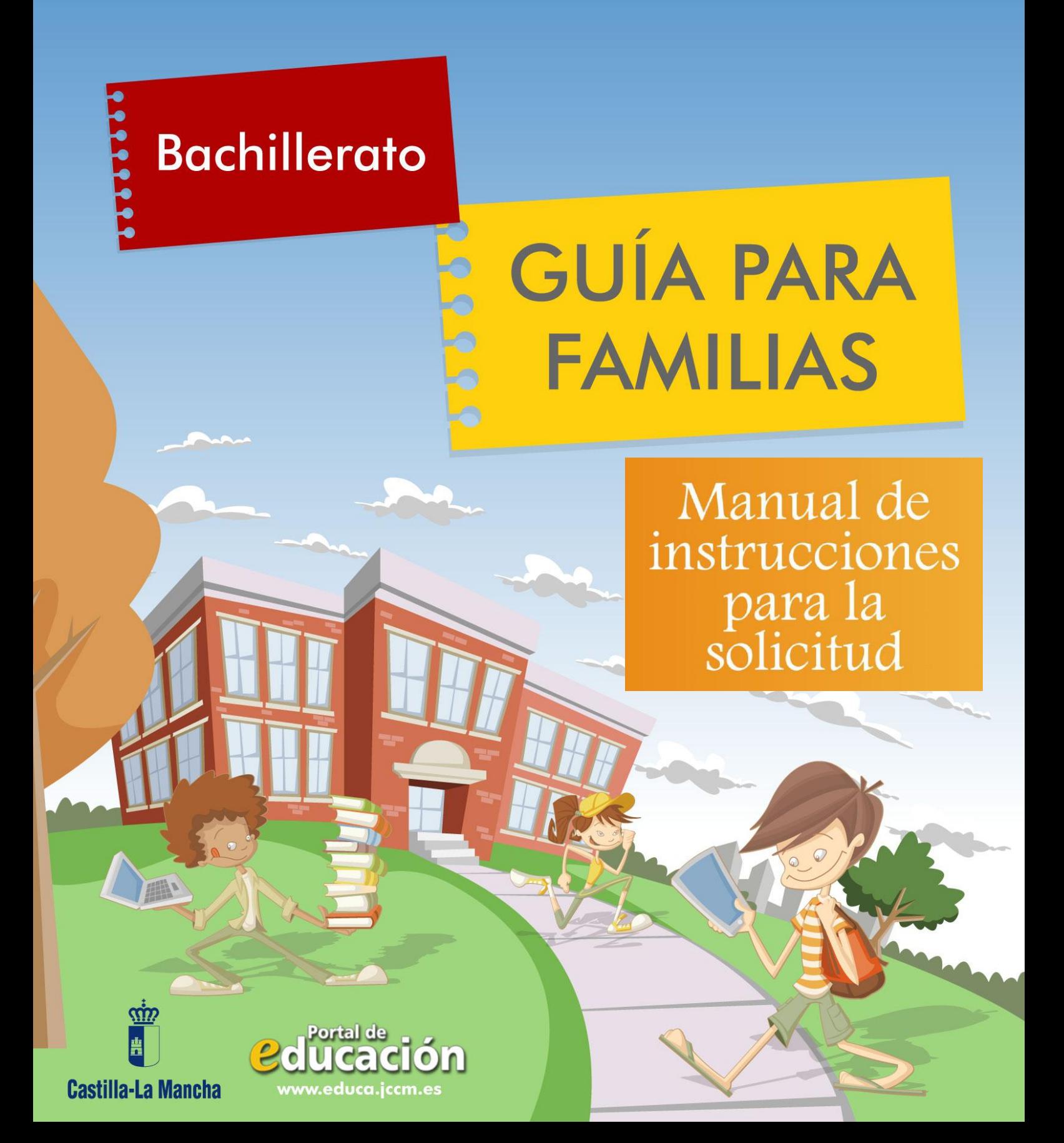

1.- Accedemos en la plataforma Delphos Papás a través de la dirección <https://papas.educa.jccm.es/papas>

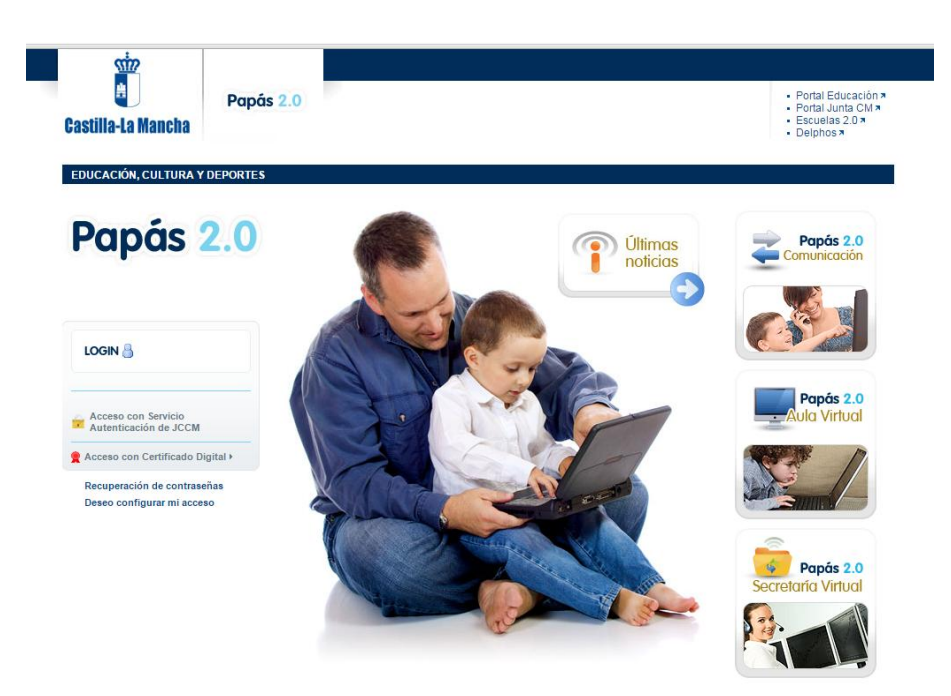

2.- En caso de no tener Certificado Digital, accedemos de este modo: a) Pulsamos sobre "Acceso con Servicio de Autenticación de JCCM":

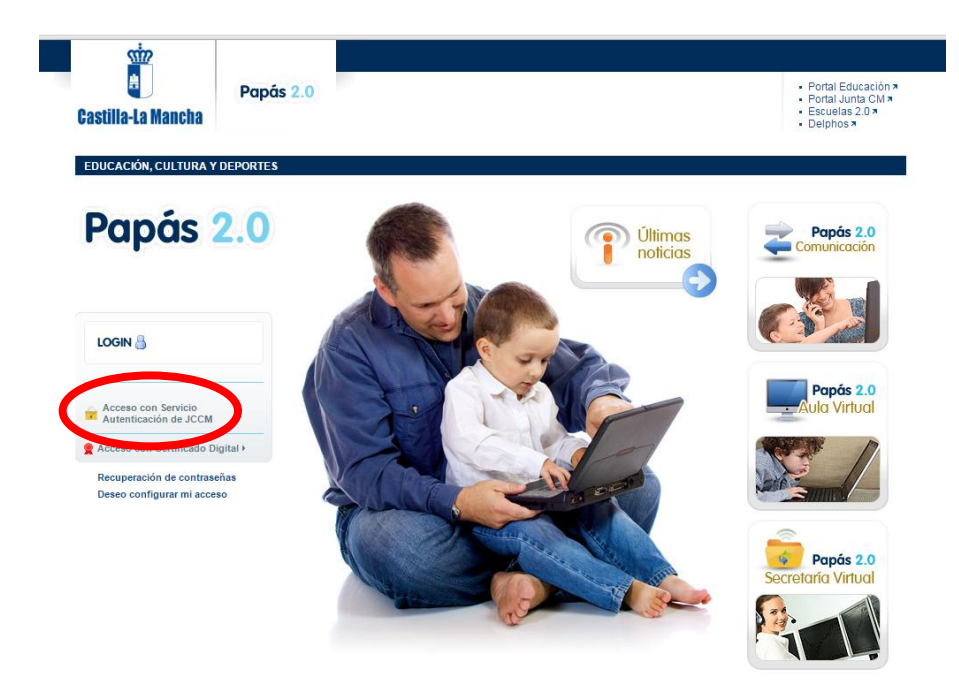

 b) Introducimos nuestros Usuario y Contraseña y pulsamos "Iniciar Sesión":

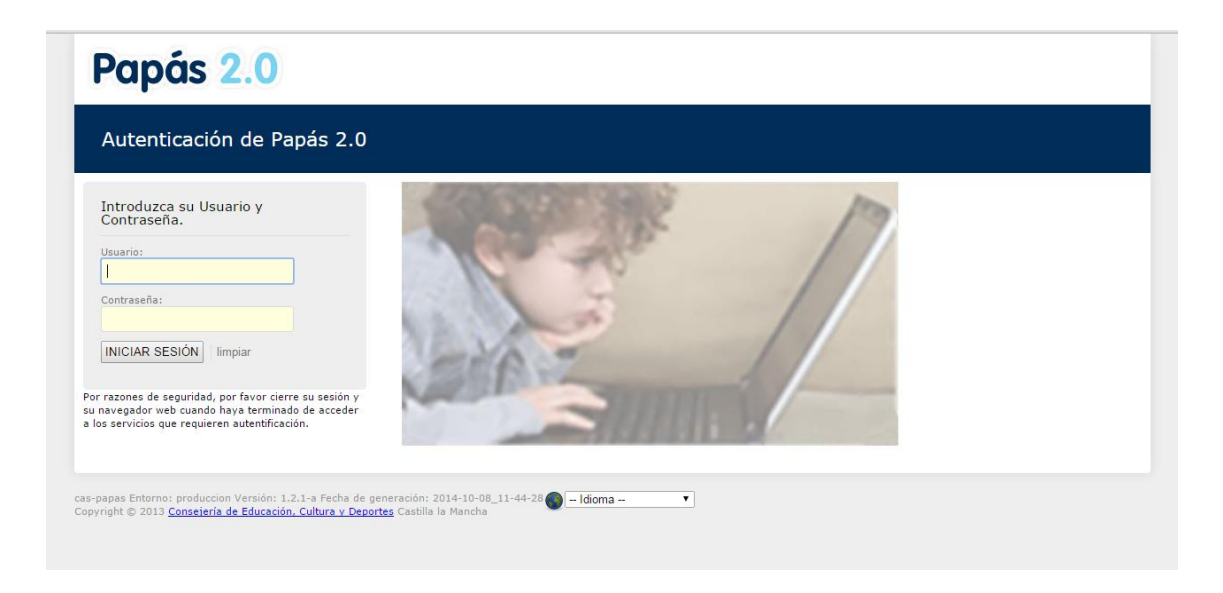

En caso de poseer Certificado digital, podríamos entrar de este otro modo:

a) Pulsamos "Acceso con Certificado Digital":

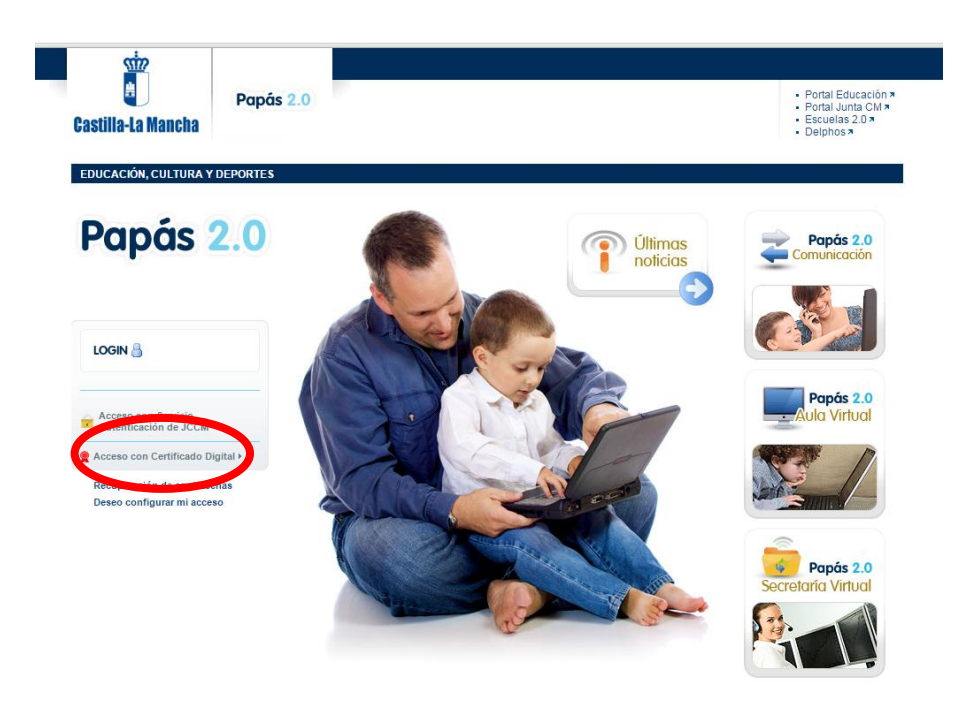

b) Elegimos nuestro Certificado y pulsamos "Aceptar":

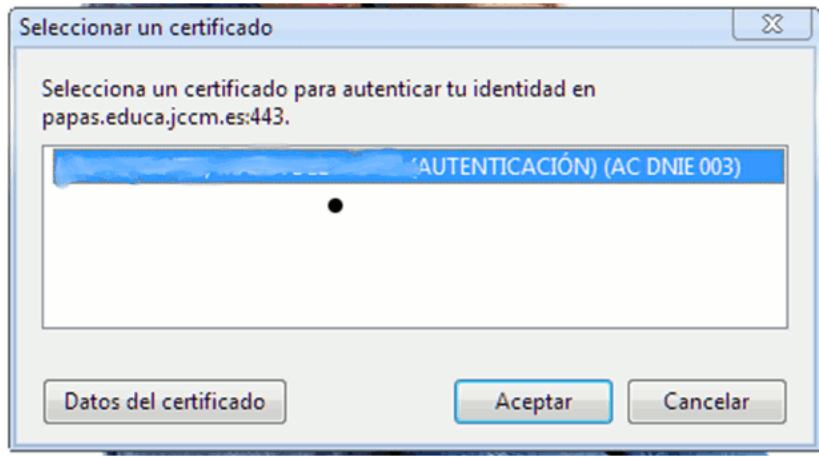

c) Introducimos el PIN de nuestro DNI electrónico:

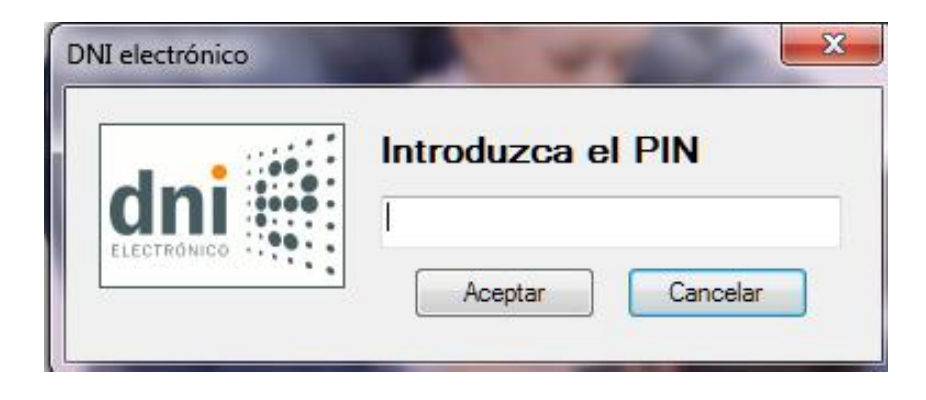

De un modo y de otro, accedemos a la Secretaría Virtual

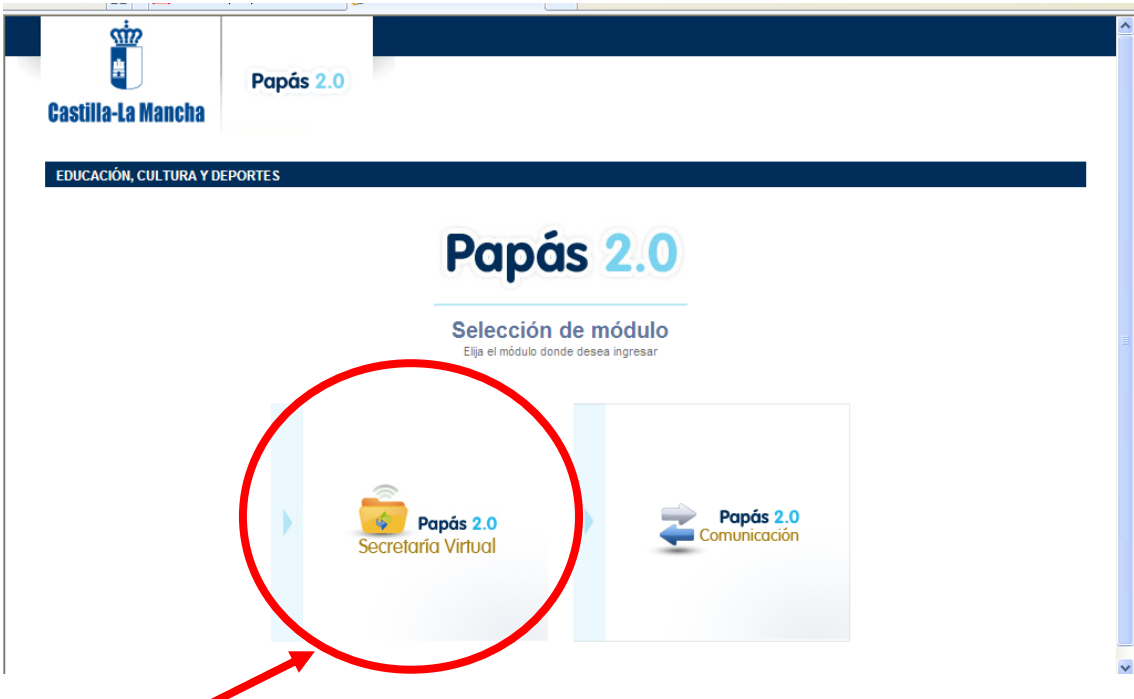

3.- Pinchamos en "Secretaría Virtual" para acceder a ella.

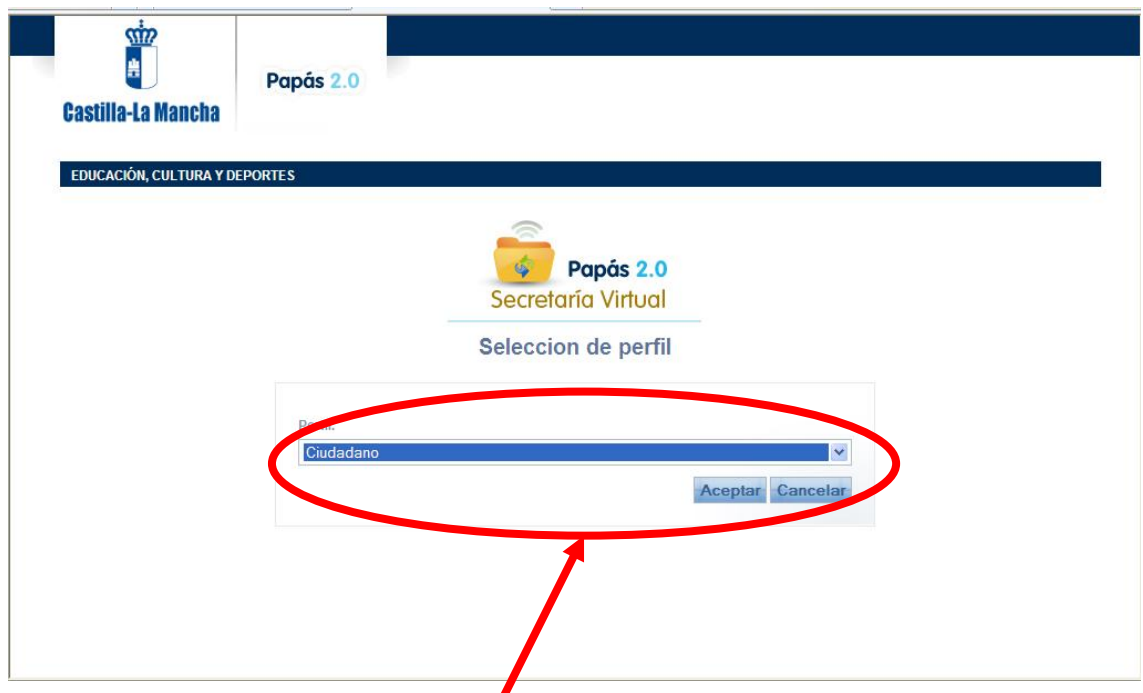

4.- Elegimos el perfil "Ciudadano" y pulsamos "Aceptar". (En caso de que no aparezca esta pantalla, seguimos lo descrito en el apartado siguiente).

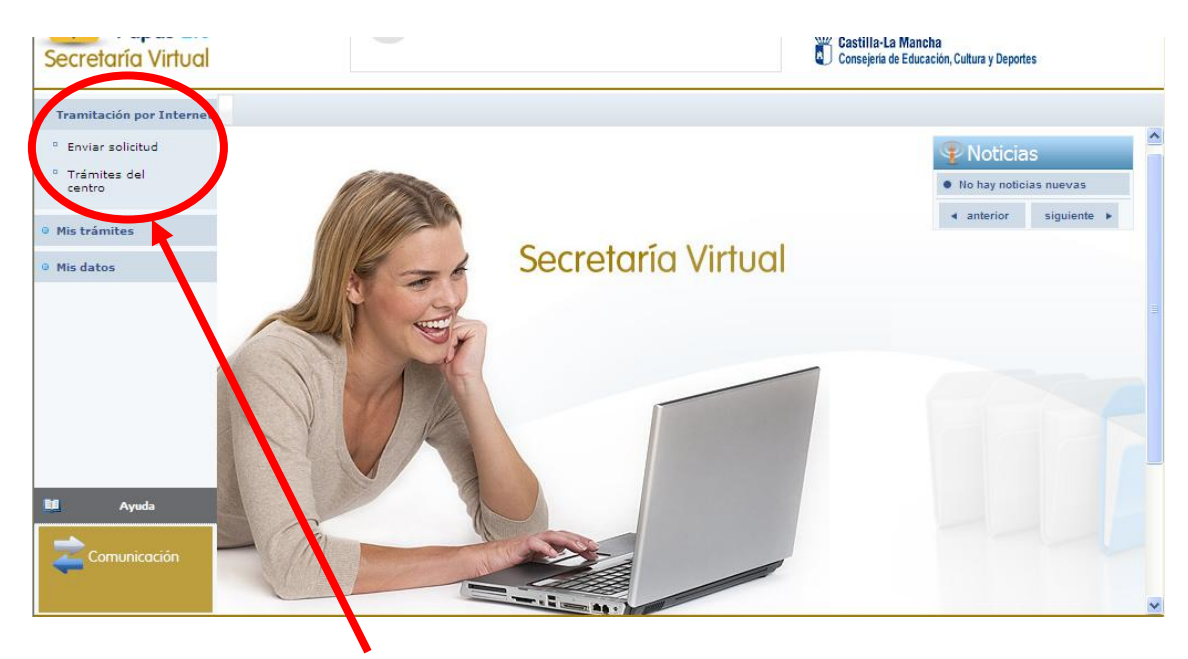

5.-Hacemos click en "Tramitación por Internet" y cuando se despliegue ese menú pulsamos en "Enviar solicitud".

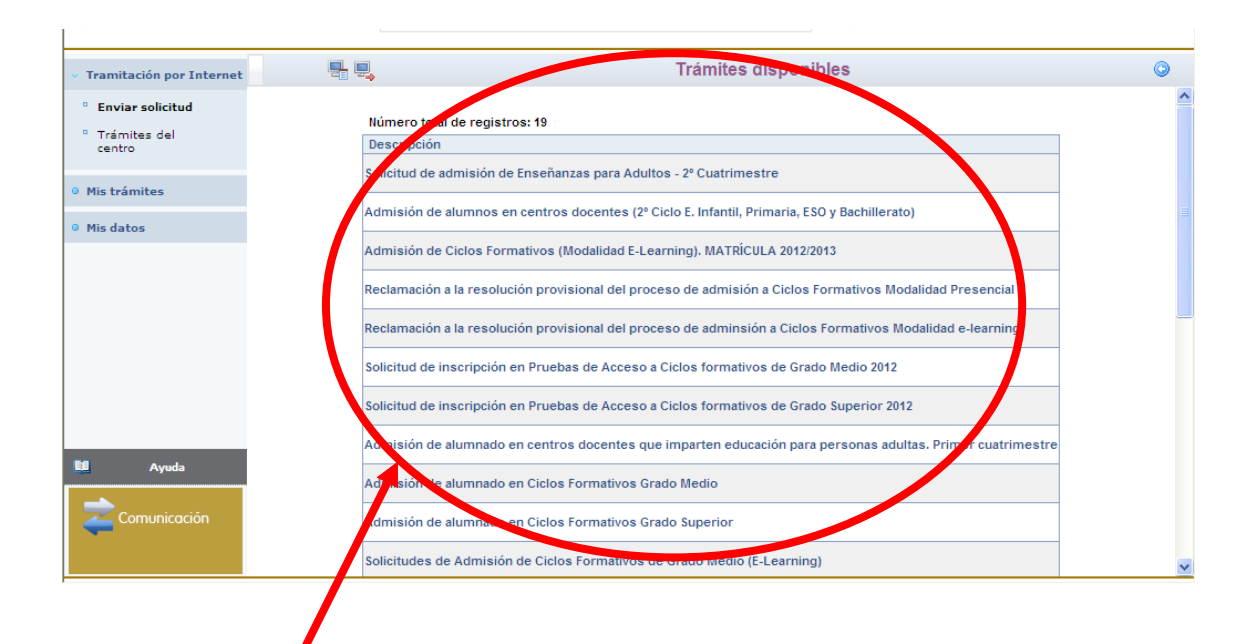

6.- Dentro del cuadro de procedimientos disponibles, pulsamos en el que nos ocupa en este momento "Admisión de alumnos en enseñanzas de Bachillerato. Permanencia en el mismo u otro centro. Curso 2015/16".

Aparece, en este momento, una pantalla con información del proceso:

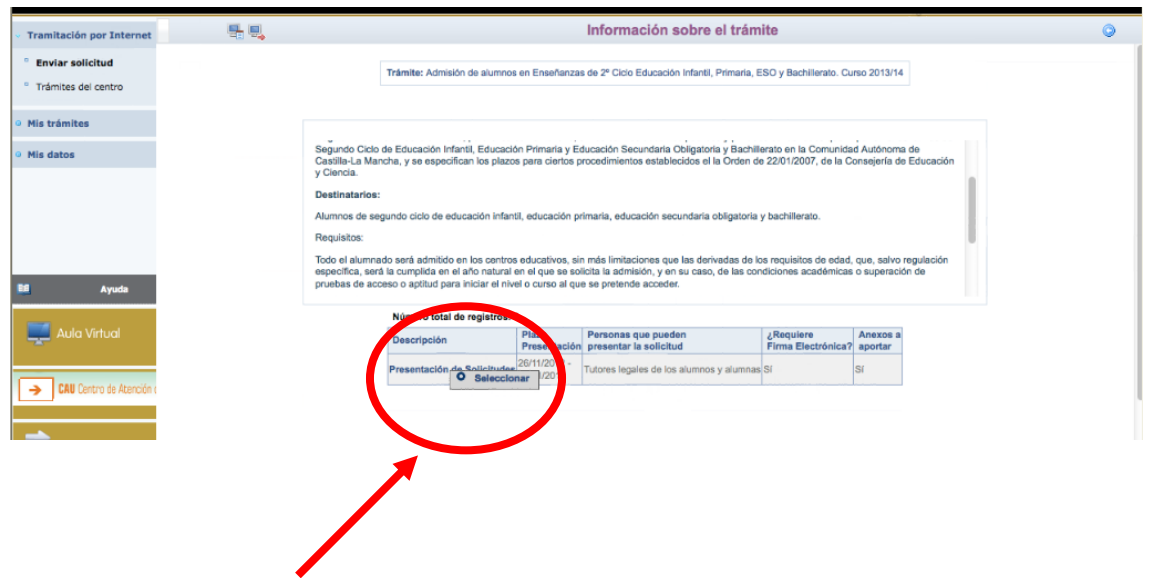

7.- Hacemos click en "Presentación de Solicitudes" y, después, en "Seleccionar".

Aparece en este momento la pantalla de Selección de solicitante. Si el alumno está actualmente escolarizado, aparecerá su nombre en ella.

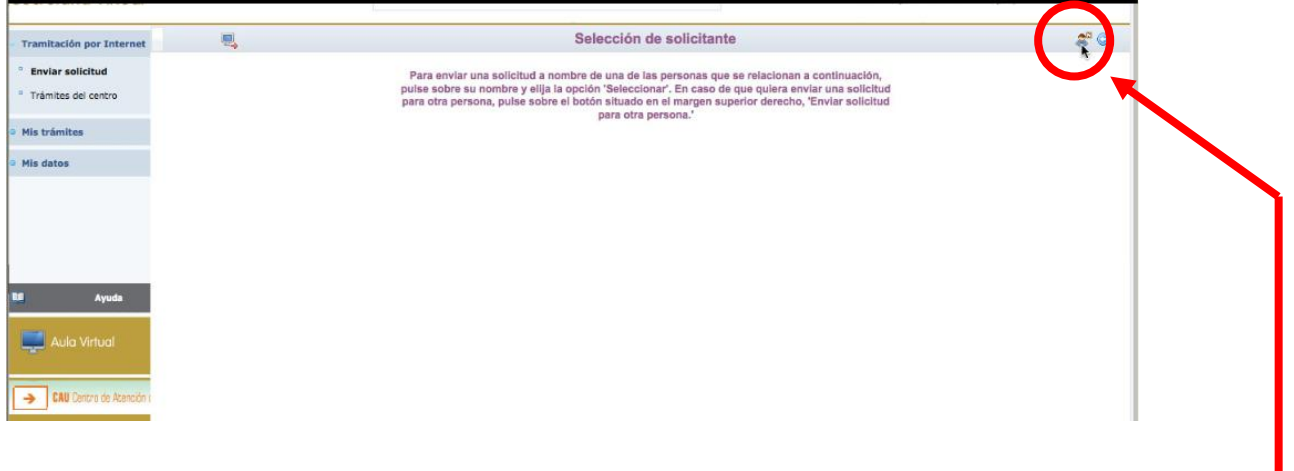

8.- En este caso haremos click sobre el nombre del alumno para el que realizamos la solicitud.

En caso que el alumno no aparezca, pulsaremos sobre el botón del "muñequito" de la parte superior izquierda.

9.- Aparece ya la pantalla en la que debemos ir cumplimentando todos nuestros datos. Marcaremos los criterios que alegamos para obtener puntos según el baremo establecido e indicaremos los centros educativos y la modalidad de bachillerato deseados por orden de preferencia:

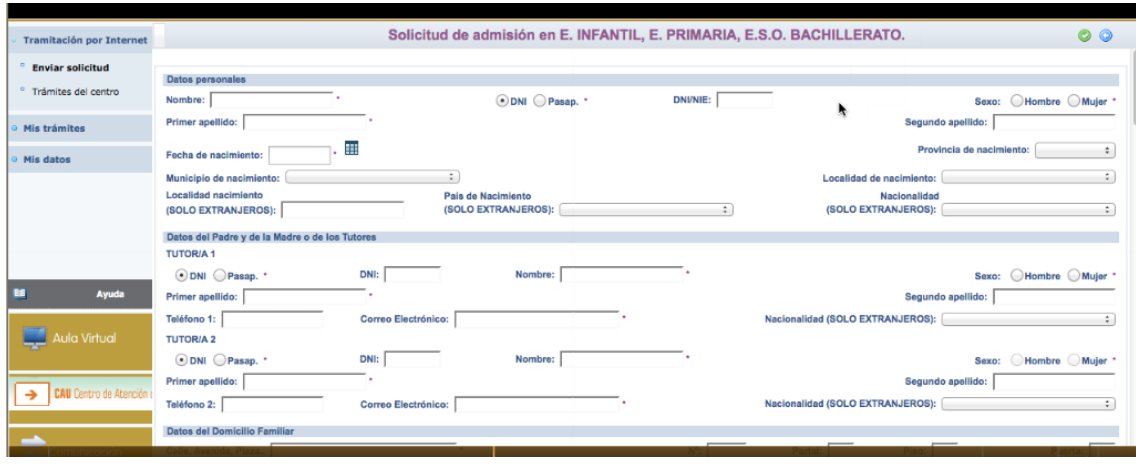

En la parte inferior de la solicitud, se encuentra una cuestión importante:

a) Una casilla para autorizar al secretario del centro educativo a que registre nuestra solicitud, en el caso que no tengamos firma digital.

Una vez completada toda la solicitud, pulsaremos el botón verde de la parte superior derecha para aceptar y continuar con el trámite.

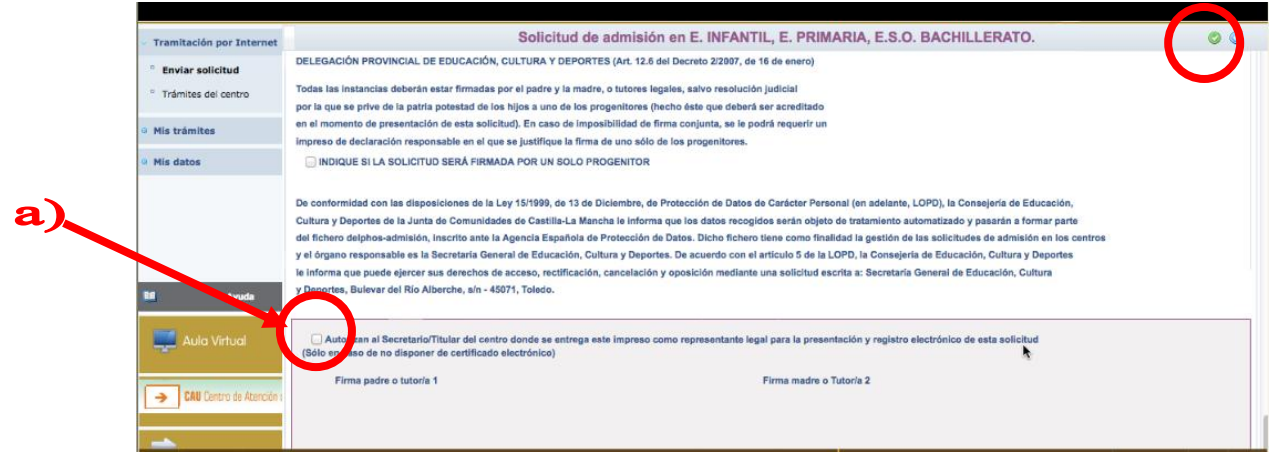

10. Se abrirá, de manera automática, una ventana que nos ofrecerá la posibilidad de adjuntar la documentación oportuna que justifique dicha reclamación. Los documentos a adjuntar deberán tener formato pdf. En caso de no adjuntar la documentación de manera telemática, se deberá aportar de manera presencial en la secretaria del centro solicitado como 1ª opción.

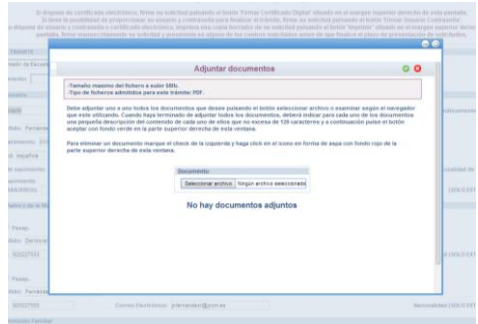

11.- El sistema realiza ahora una serie de comprobaciones sobre nuestra solicitud. Si todo es correcto, nos muestra un resumen de la misma. Si no es así, nos avisa de ello y podemos volver atrás pulsando el botón azul de la parte superior derecha y corregir los errores.

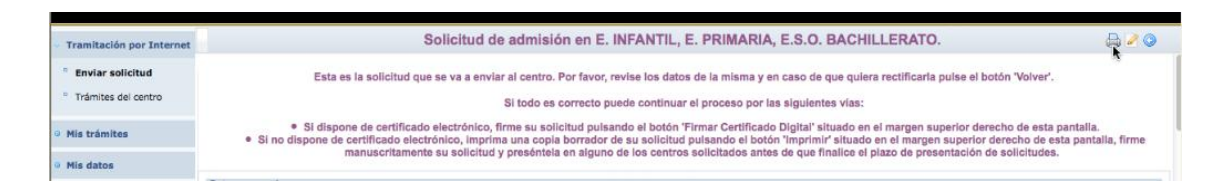

Aparecerán en la parte superior derecha de la pantalla, varios botones cuyas funciones son:

- Imprimir.
- Firmar con certificado digital.
- Firmar con usuario y contraseña de Papas 2.0.
- Adjuntar documentos.
- Volver atrás.

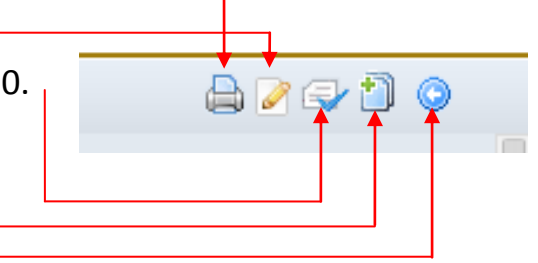

Debemos comprobar que todos los datos de la solicitud están correctos.

- Si detectamos algún error, podemos pulsar el botón "volver" y corregir la reclamación.

- Si todo es correcto, tenemos dos modos de finalizar el trámite:

A) Firmar de forma manual y presentar la solicitud en un centro educativo. Para lo cual, pulsamos el botón "impresora" de la parte superior derecha. Se generará un documento que debemos imprimir, firmar uno de los tutores (o el alumno si es mayor de edad) y presentar en uno de los centros educativos de nuestra elección.

B) Firmar y registrar la solicitud telemáticamente con nuestras claves de Papás 2.0 ó con nuestros certificados digitales. Para ello, seguiremos los siguientes pasos:

- $\checkmark$  Pulsamos el botón de firma (claves de Papás o certificado digital, según sea nuestro caso) de la parte superior derecha, y firmamos digitalmente.
- $\checkmark$  Escribimos nuestras claves y pulsamos el botón verde para proceder a la firma electrónica de la Reclamación:

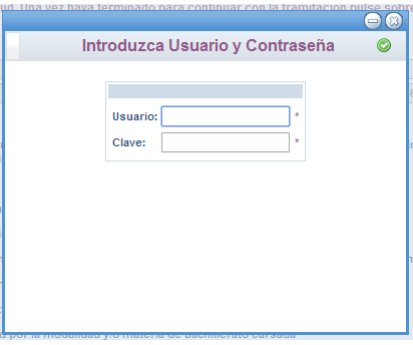

Deberá realizar la firma uno de los dos tutores legales del alumno (o él mismo en caso de ser mayor de edad).

 $\checkmark$  Tras ello, el programa nos mostrará nuestra solicitud ya terminada, indicándonos el número de registro que posee.

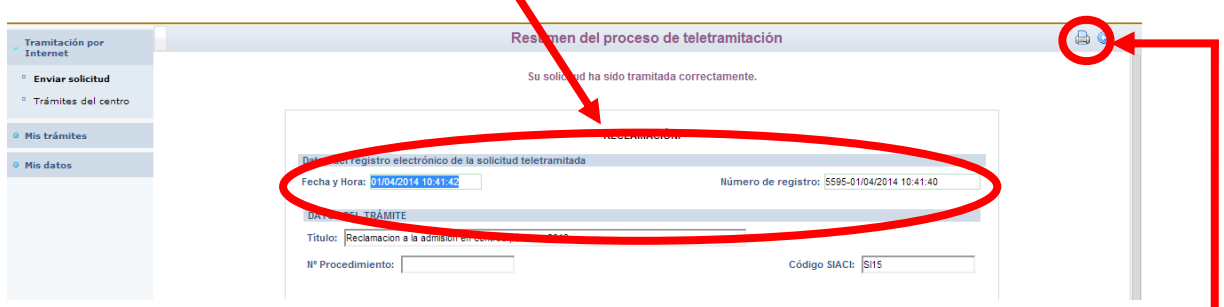

 $\checkmark$  Podremos pulsar el botón "impresora" de la parte superior derecha y se nos generará un documento en pdf que podremos imprimir o guardar en nuestro ordenador a modo de resguardo de la solicitud realizada.